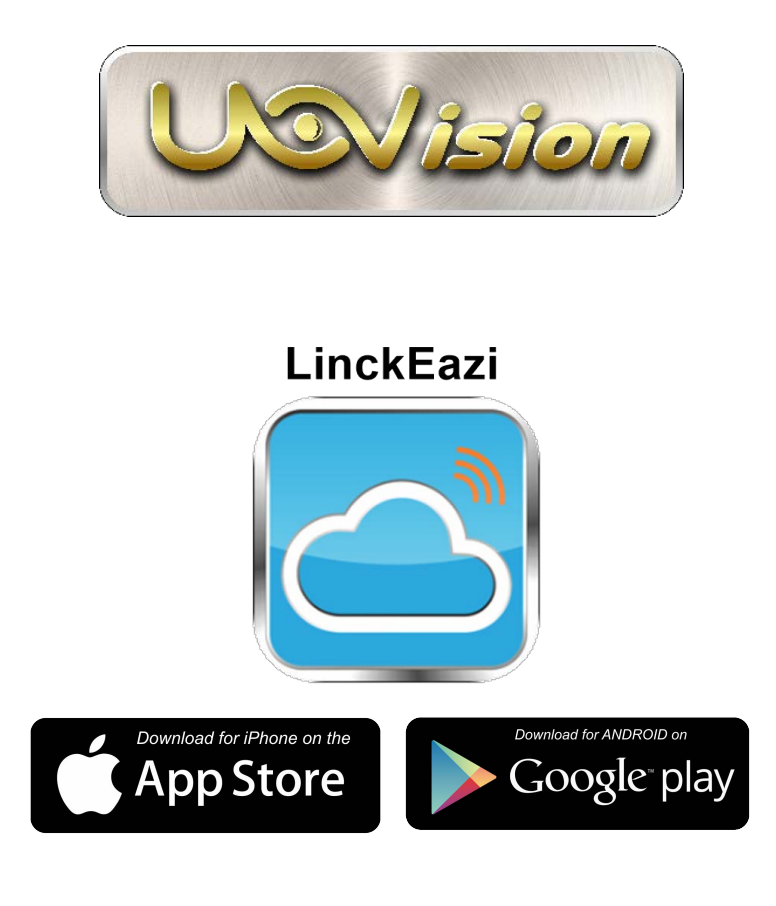

# LinckEazi APP

# User Manual

On-line Web Portal: https://www.linckeazi.com/

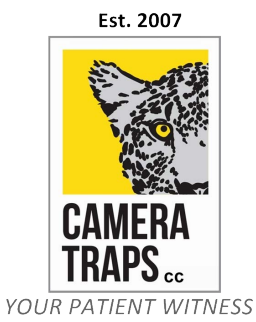

www.cameratraps.co.za

### Table of Contents

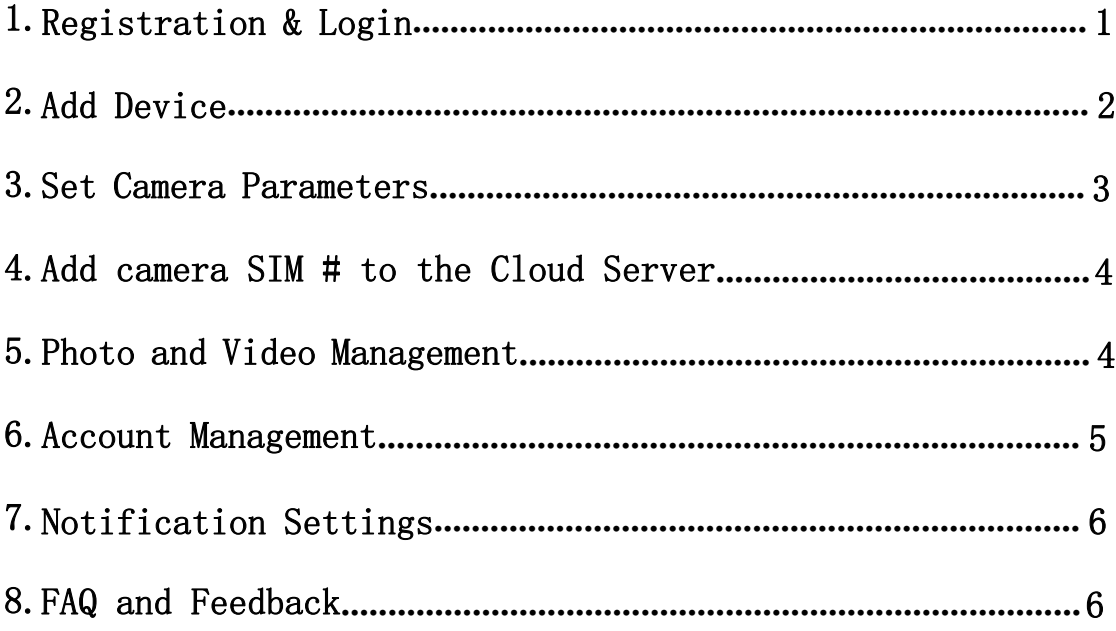

 $\underbrace{\text{On} \text{-} \text{line Web Portal:}} \\ \text{https://www. linckeazi.com/}$ 

# <span id="page-2-0"></span>1.Registration & Login

Depending on your smart device, download the LinckEazi App from either the Google Play store or the Apple iStore. Click the APP icon to create a user account. You will need to enter: Username, Email address, the account verification code (which will be emailed to the entered address) and an account password.

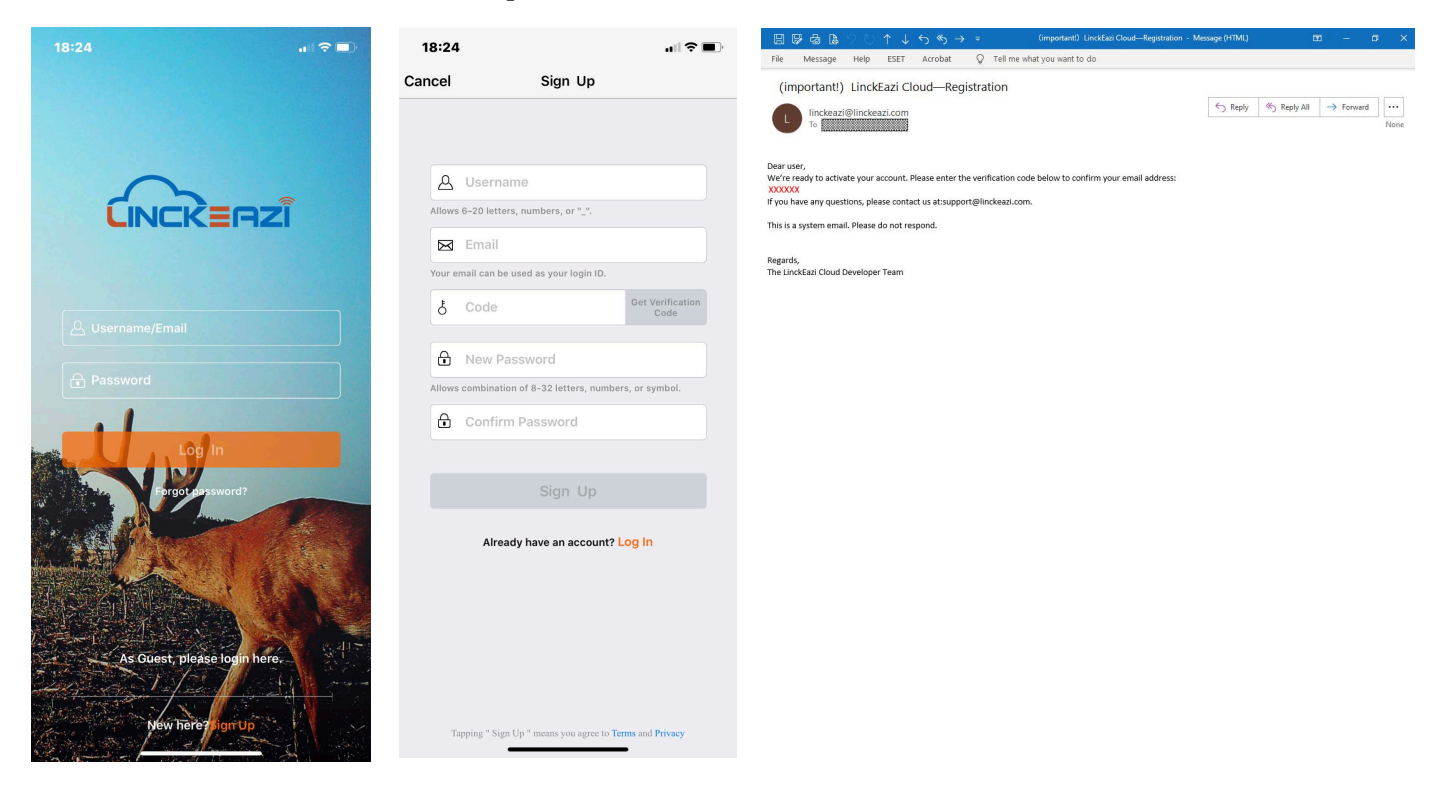

Your account and all the features can also be accesses via the on-line LinckEazi Web Portal at:

https://www.linckeazi.com/

After successful login, you can see the main interface as shown below

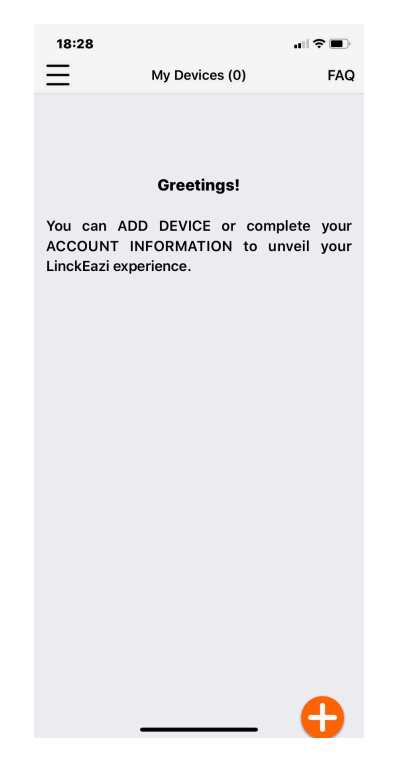

## 2.Add Device

Click the  $\equiv$  icon in the upper left corner to enter the comprehensive menu, click the <Add Device> button, and fill in a name for the camera, the applicable SN number and IMEI number (marked on the product packaging (you can also click the orange icon on the right to scan the SN and IMEI in the camera directly label), and fill in the description information of the camera's positioning if necessary.

<span id="page-3-0"></span>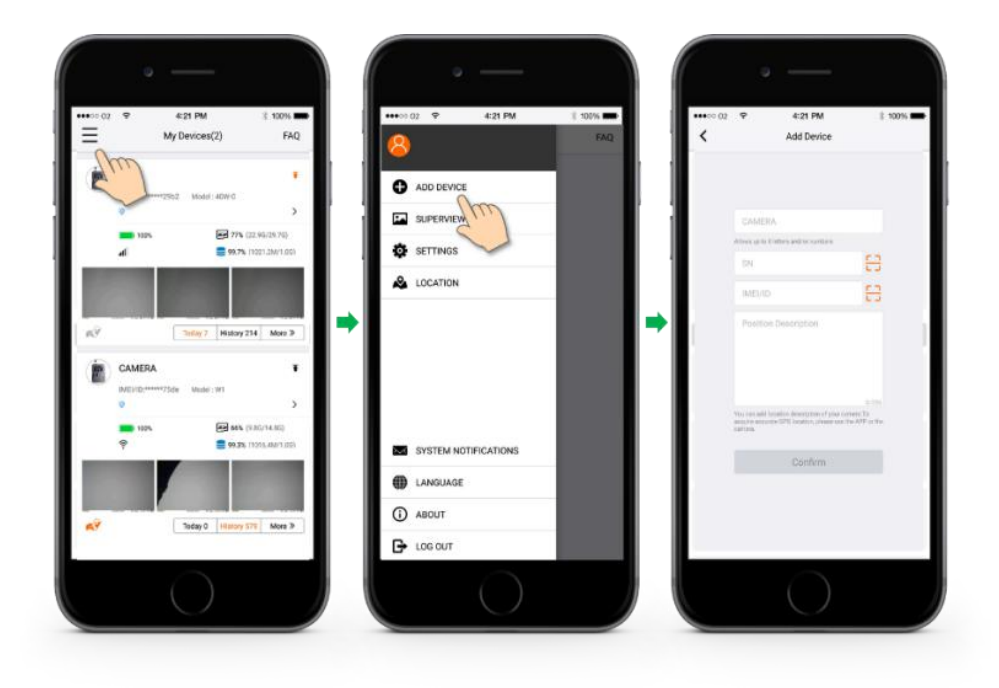

## 3.Set Camera Parameters

Follow the steps in the figures below to find the setting interface. The LinkEazi APP has all the same setting options on the on-line cloud platform. After modifying the settings, you must click the <Apply to Device> button to take effect.

<span id="page-4-0"></span>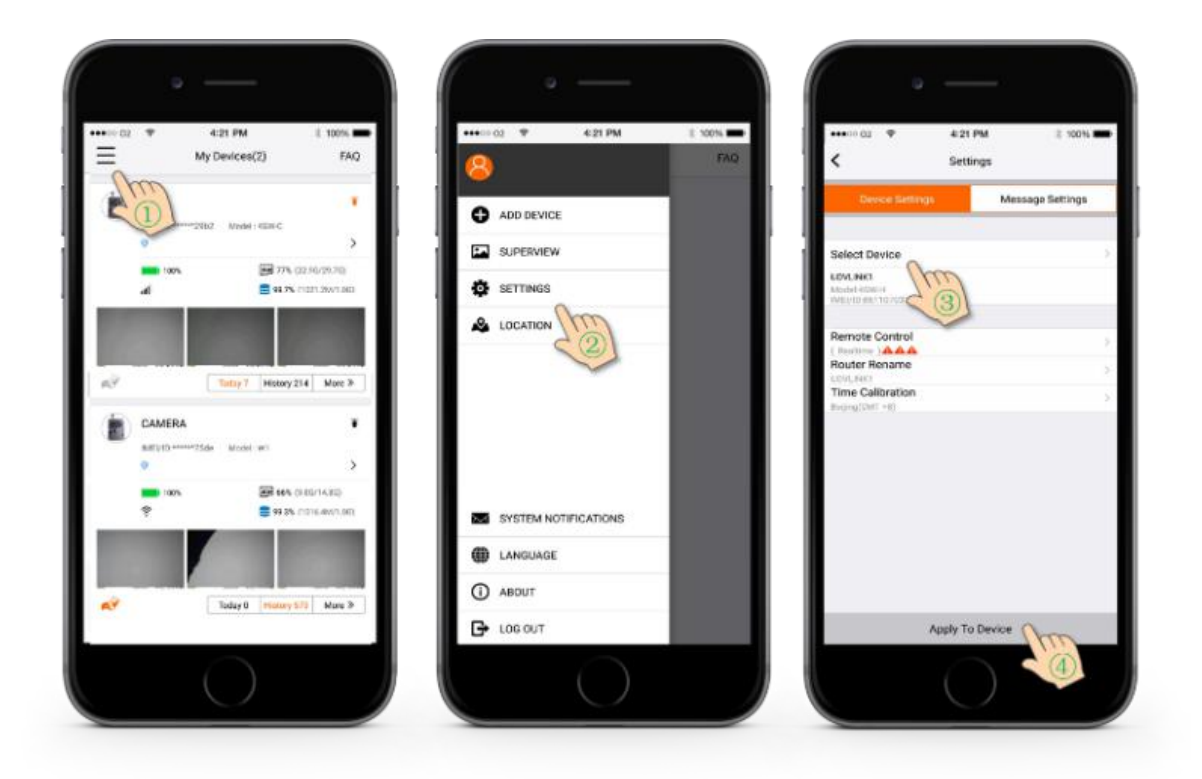

Your account and all the features can also be accesses via the on-line LinckEazi Web Portal at:

https://www.linckeazi.com/

# <span id="page-5-0"></span>4.Add camera SIM # to the Cloud Server

The on-line cloud server must have the cell phone number of the SIM card in the camera trap in order to send remote commands. Please follow the steps below. To add the number, click the  $\langle Apply\ to\ Device\rangle$  button.

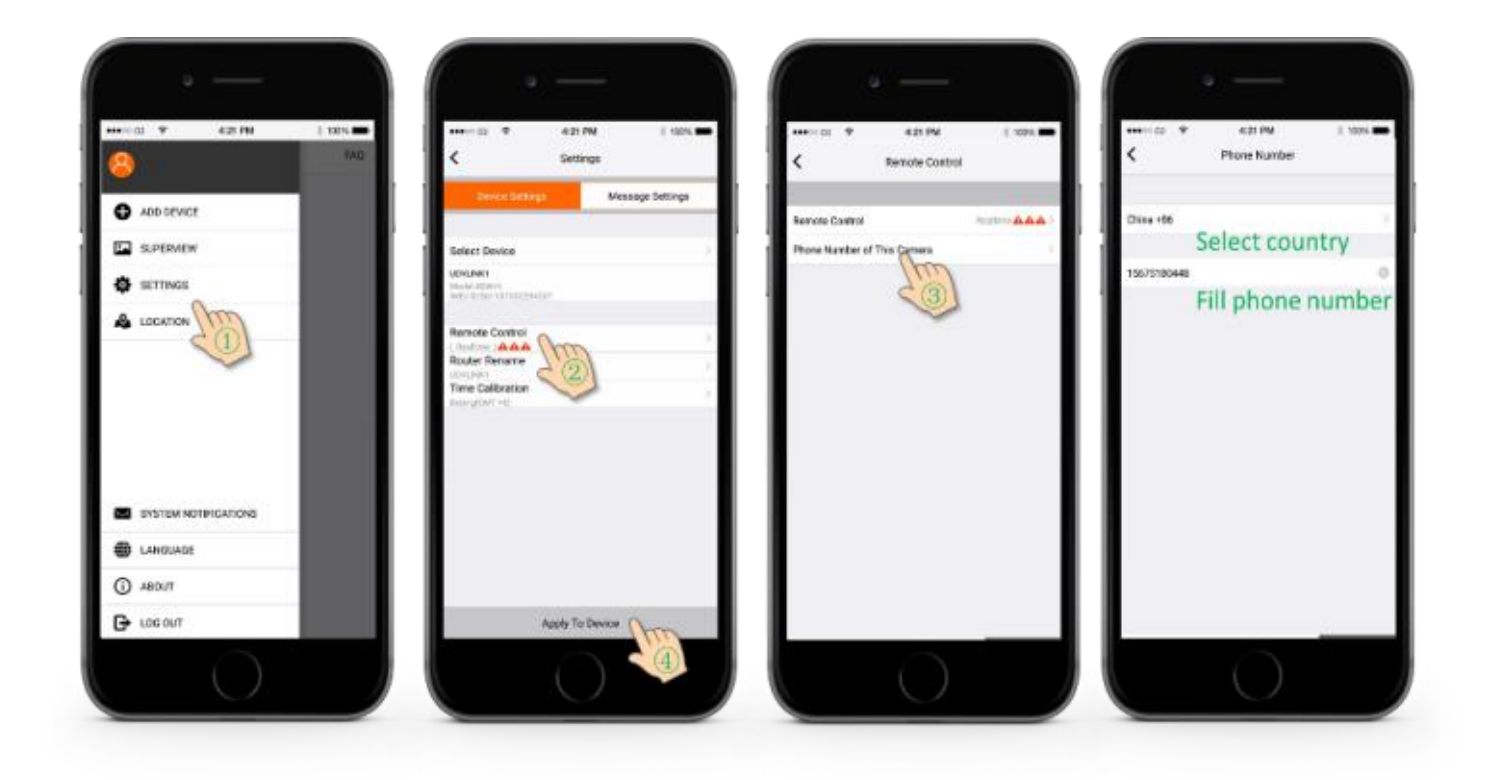

<span id="page-5-1"></span>Your account and all the features can also be accesses via the on-line LinckEazi Web Portal at:

https://www.linckeazi.com/

### 5.Photo and Video Management

Click the  $\langle$ SUPERVIEW> button in the left column to browse and manage all captured photos and videos. There is a filter button in the upper right corner, and batch operations can also be performed at the bottom.

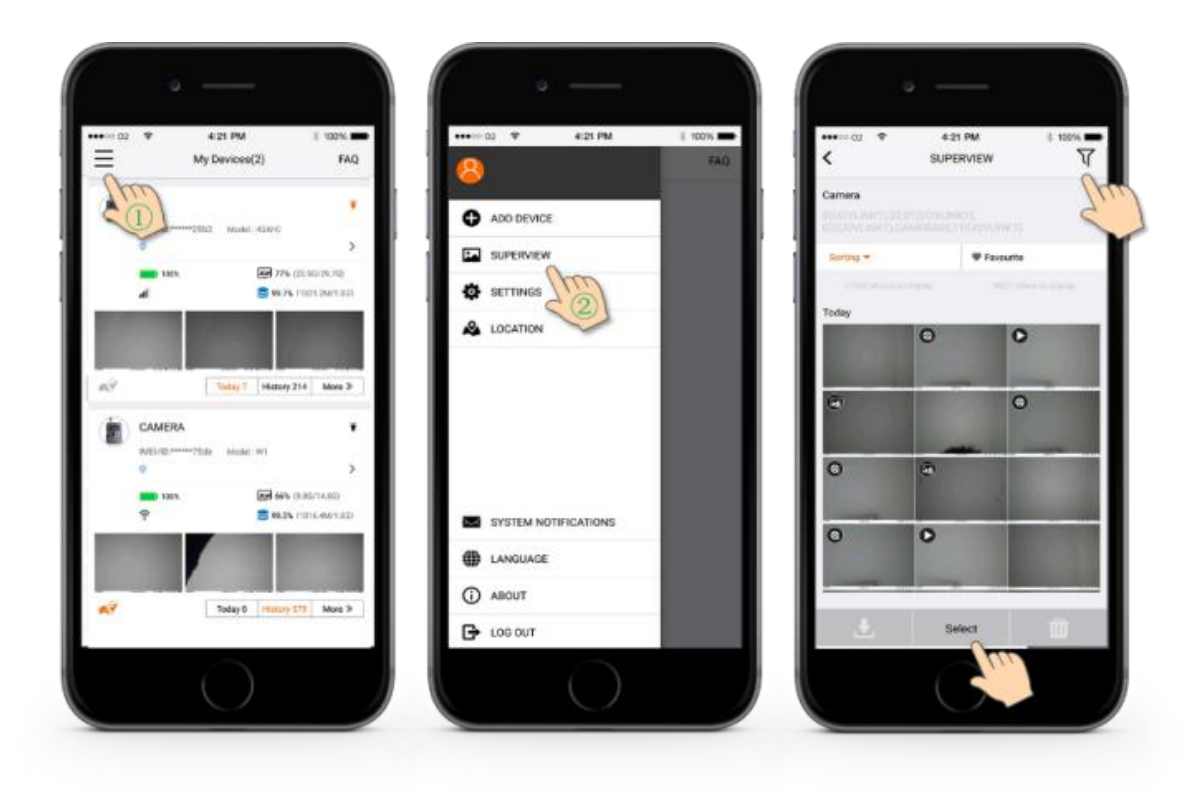

## <span id="page-6-0"></span>6.Account Management

Click the <ACCOUNT> icon in the left column to manage your account information settings, create a guest account for sharing, or to delete the device on this page.

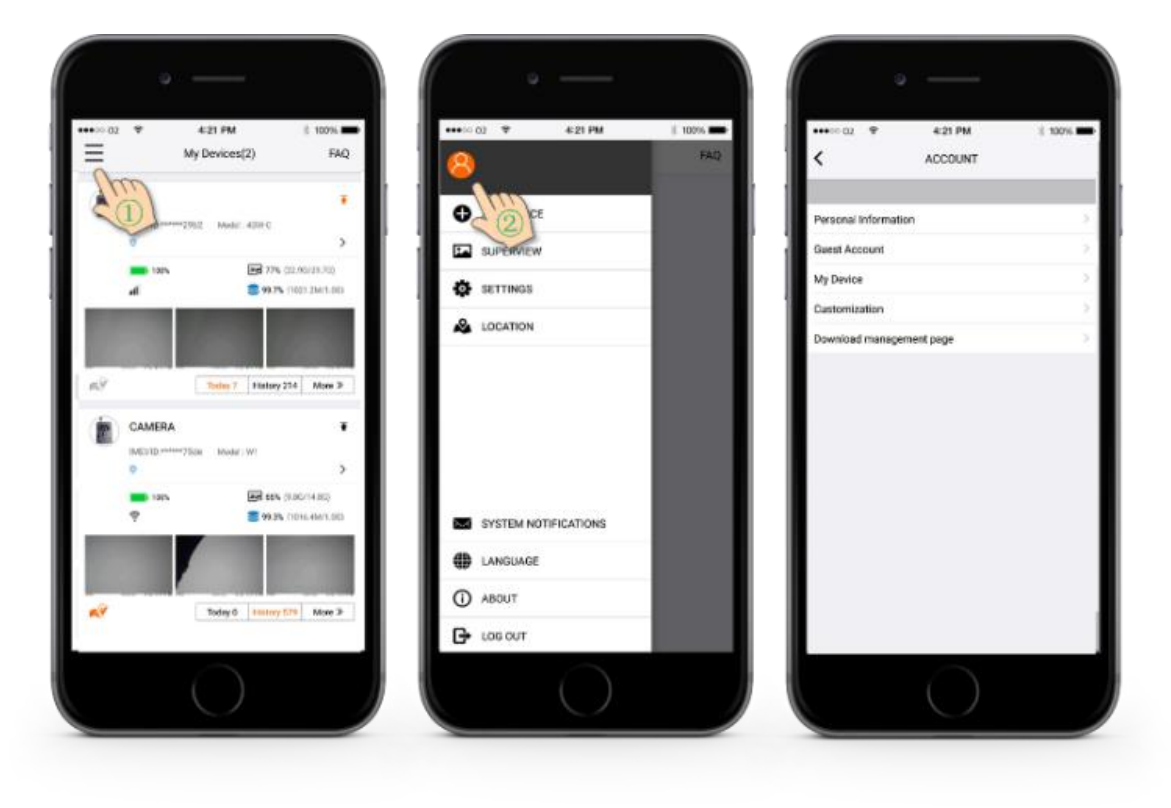

# 7.Notification Settings

<span id="page-7-0"></span>Click <SYSTEM NOTIFICATIONS> in the left column, if there is a new notification, a red number will appear in the upper right corner of the icon, you can set it as your preference.

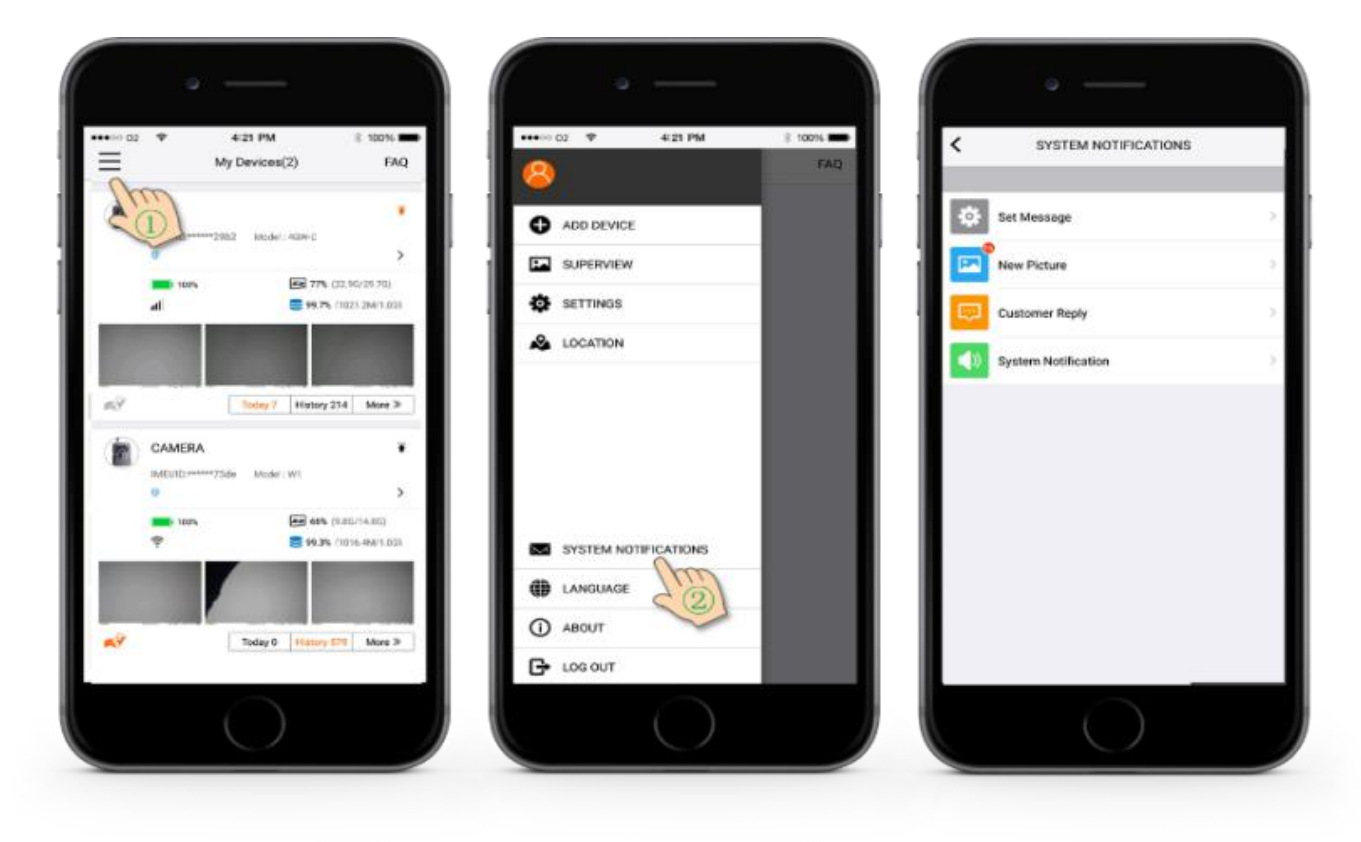

# <span id="page-7-1"></span>8.FAQ and Feedback

Click on the menu <FAQ>, to get answers and tips on "Common Problems". You can also browse historical feedback through "My Inquiry". Ask your questions and our technical service staff will respond to you quickly.

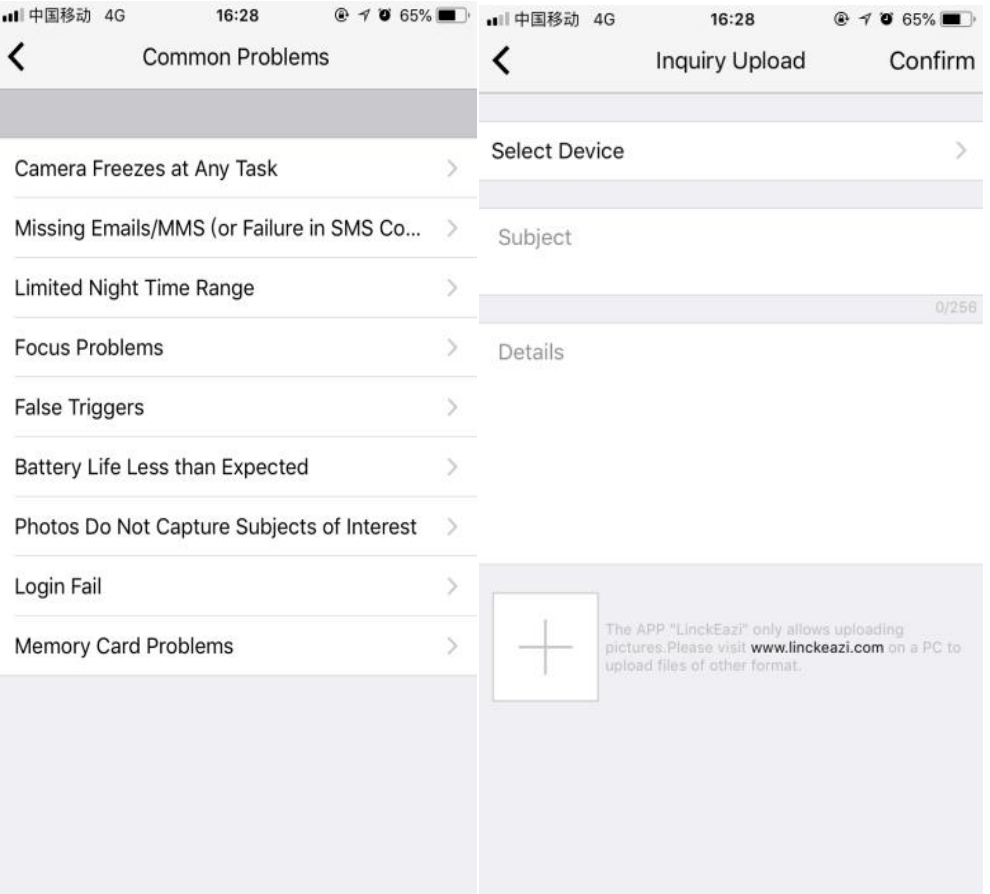

#### On-line Web Portal: https://www.linckeazi.com/

LinckEazi

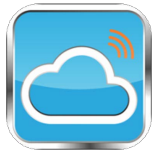

Est. 2007

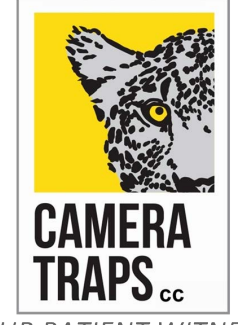

YOUR PATIENT WITNESS www.cameratraps.co.za

#### **CAMERA TRAPS cc**

info@cameratraps.co.za +27 (0)83 560 0555 | +27 (0)82 422 0356